## **Manual de uso del portal web de pruebas para el servicio web SII**

## **1. INTRODUCCIÓN**

Se ha creado un Portal de Pruebas Externas en el Entorno de PRE-PRODUCCION, accesible desde Internet para que las empresas puedan hacer pruebas de presentaciones y/o Consultas de declaraciones en general.

La URL de acceso es:<https://www7.aeat.es/>

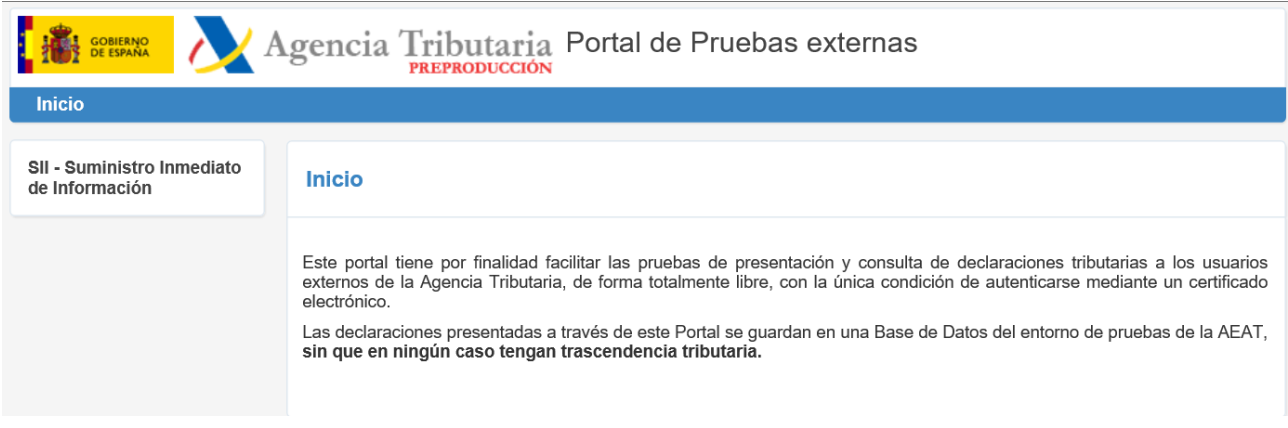

Esta URL será accesible desde Internet y para acceder al mismo necesario tener instalado y autenticarse con un Certificado Electrónico, de no ser así devolverá un error 403.

Si pincha sobre la opción **SII. Suministro Inmediato de información**, le llevará a la siguiente pantalla:

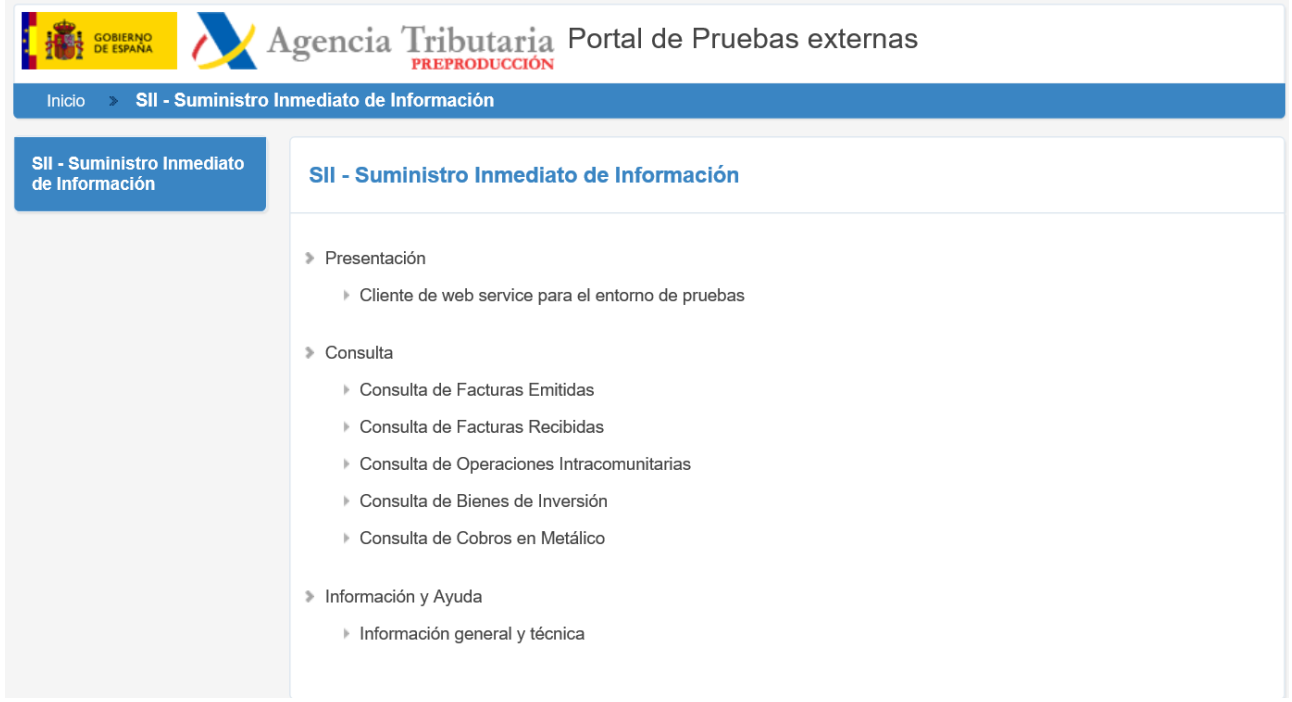

## **2. SIMULACIÓN DEL WEB-SERVICE**

Pinchando en **Presentación > Cliente de web service para el entorno de pruebas**, se accede a un formulario que simula el comportamiento de un WebService para la presentación de Información del SII.

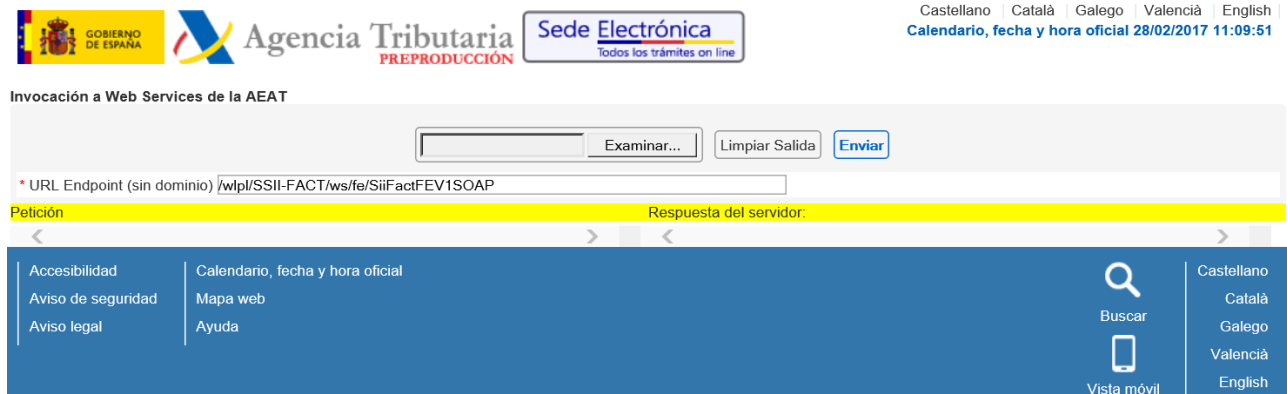

En dicho formulario tiene un botón **Examinar,** mediante el cual se puede seleccionar el fichero donde se tenga el XML de envío.

A continuación encontrará dos botones, si pulsa **Enviar** podrá ver la respuesta que da el servidor.

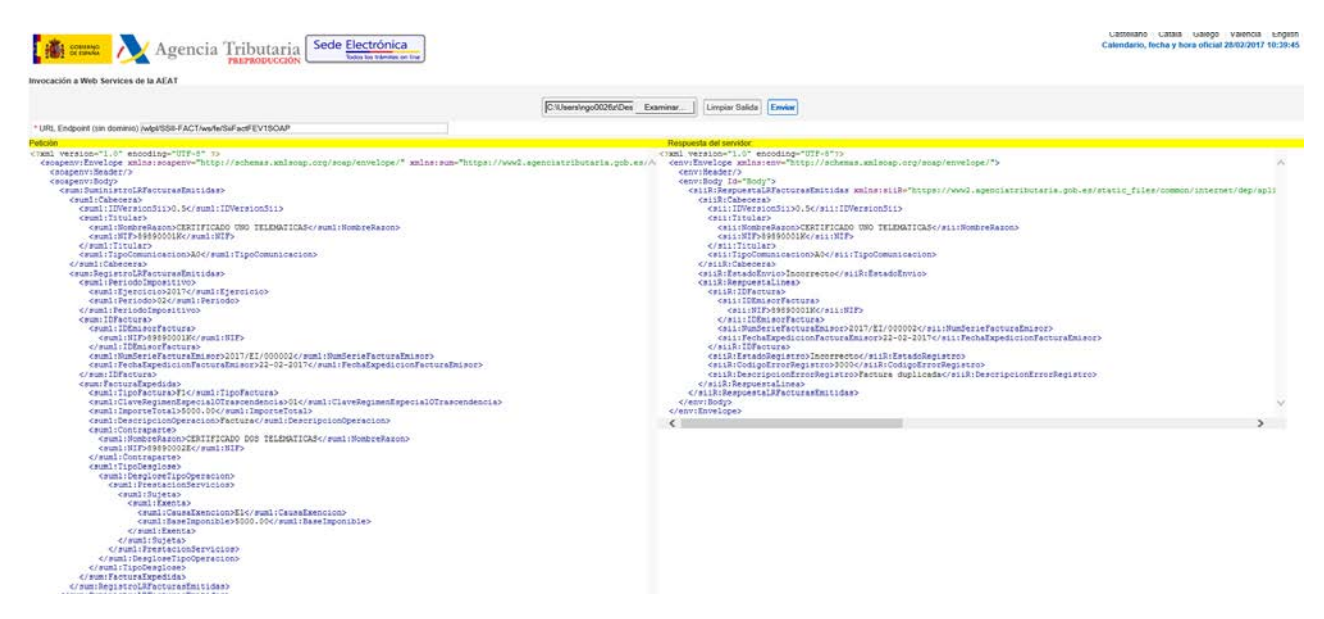

Si pulsa el botón **Limpiar Salida** se mantendrá la Petición, pero limpiará la información de la respuesta del servidor.

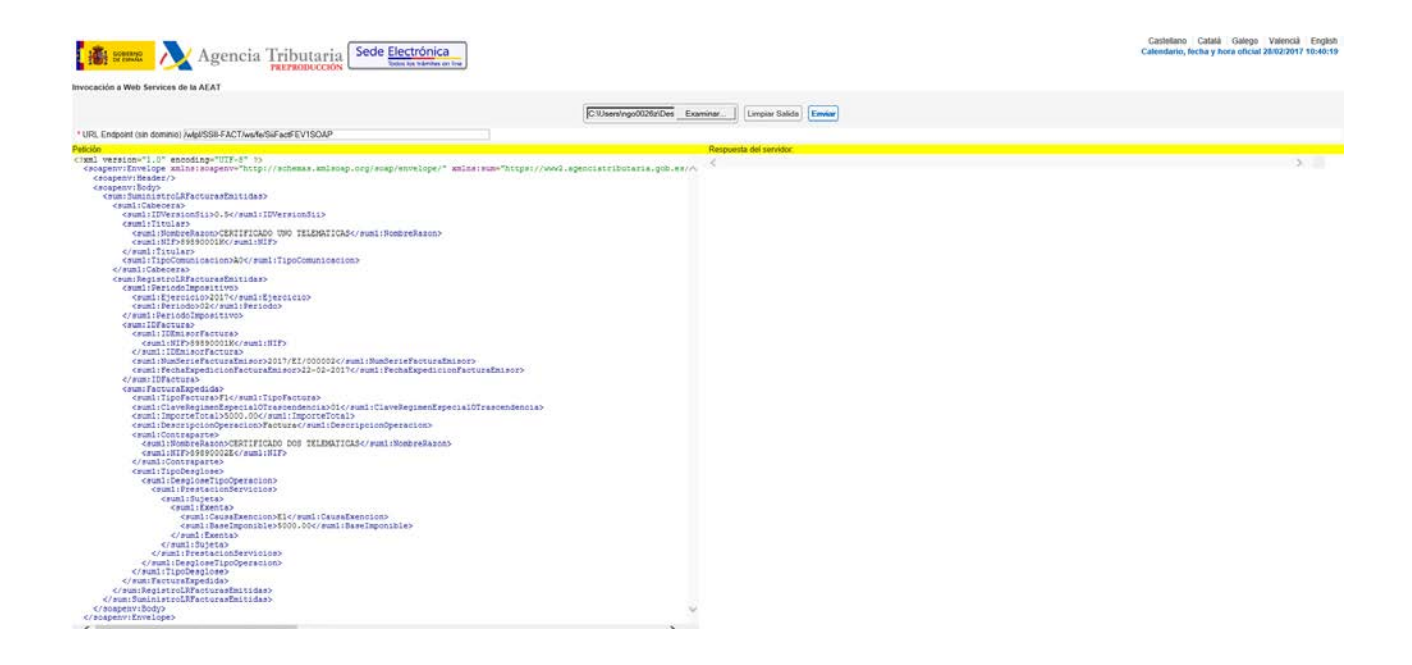

## **3. CONSULTAS**

Dentro de la opción de consulta tenemos las siguientes opciones:

- > Consulta
	- ▶ Consulta de Facturas Emitidas
	- ▶ Consulta de Facturas Recibidas
	- > Consulta de Operaciones Intracomunitarias
	- ▶ Consulta de Bienes de Inversión
	- ▶ Consulta de Cobros en Metálico

Cada una de ellas nos remitirá a un formulario de consulta para realizar la búsqueda de los registros pertinentes con los siguientes parámetros de búsqueda.

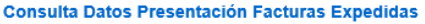

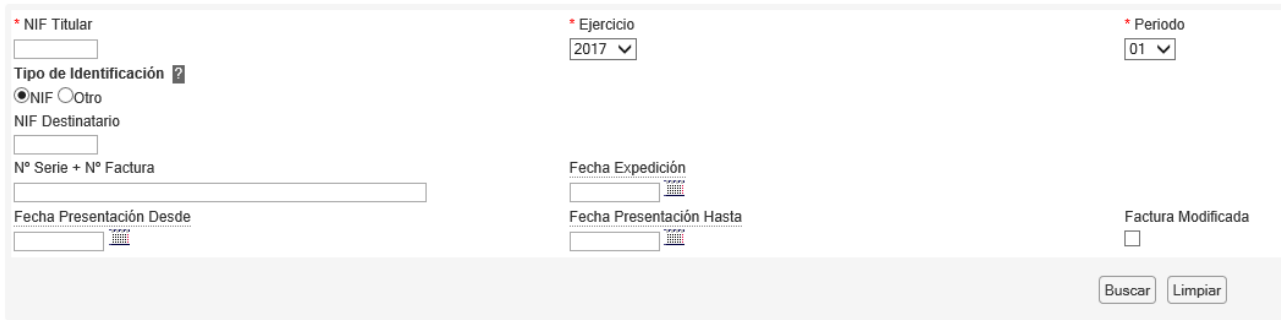

La consulta de resultados presentará un aspecto similar al de la siguiente pantalla:

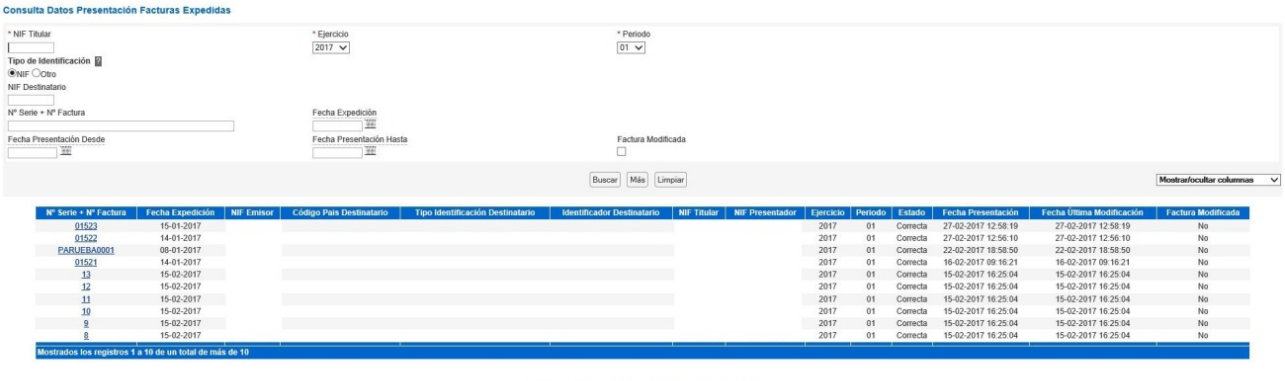

 ${\bf Se} {\rm presentan} {\rm los} {\rm\ 10} {\rm\ prime} {\rm res} {\rm\ regular\ 10} {\rm\ real\ 10} {\rm\ real\ 10} {\rm$ 

Mostrándose sólo los primeros 10 resultados. Si se desea consultar el total de registros habrá que pulsar en la opción "Más" y posteriormente en los botones "Avanzar" o "Retroceder" para navegar por la lista de resultados.

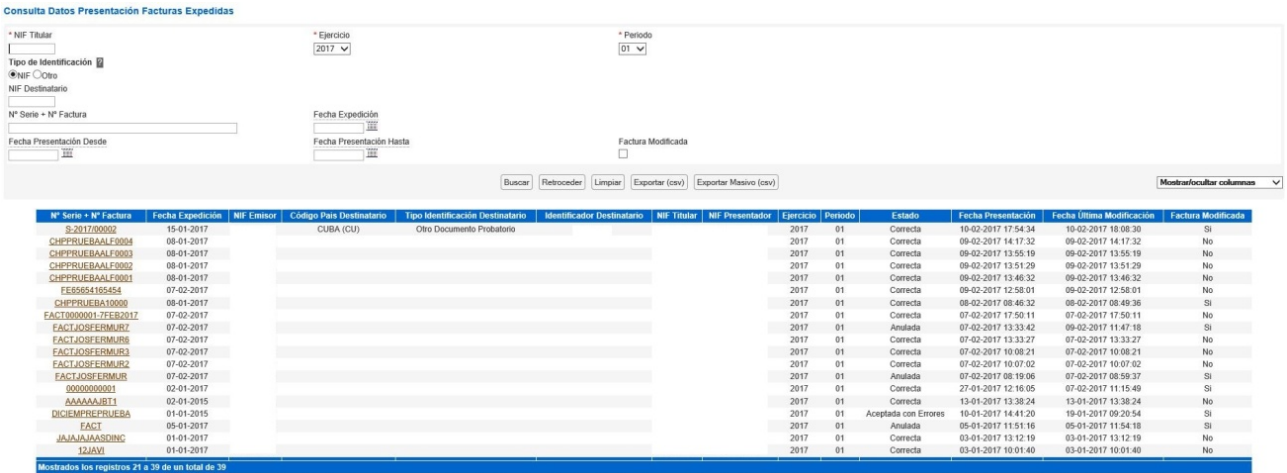

Por último, hay que tener en cuenta que se debe utilizar un certificado compatible con las presentaciones que se quieran consultar, esto es, o bien el titular de las presentaciones realizadas, o bien el del colaborador social que realizó la presentación, de lo contrario obtendremos el siguiente error:

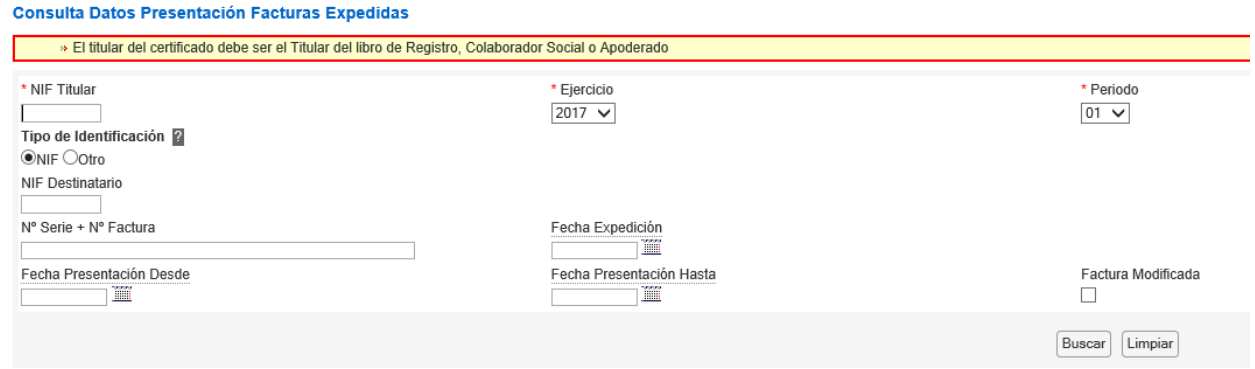